## 9-МАВЗУ: АТРИБУТИВ ЖАДВАЛЛАРНИ EXCEL ЖАДВАЛИГА БОҒЛАШ.

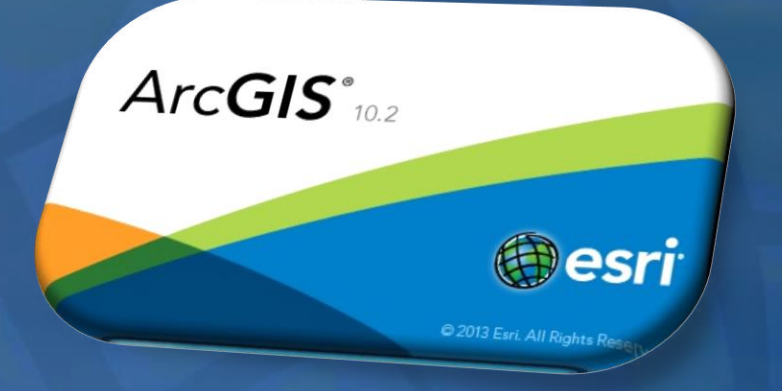

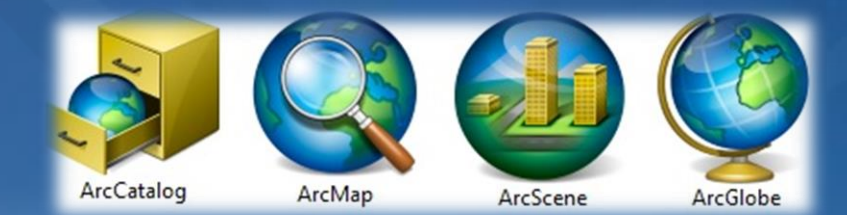

**Большинство руководств по разработке баз данных рекомендуют строить базу данных на основе множества атрибутивных таблиц, каждая из которых посвящена отдельной теме, вместо создания одной таблицы, содержащей все поля. Такая схема предотвращает дублирование информации в базе данных, так как информация содержится только один раз в одной таблице. Когда вам нужна информация, которая не содержится в текущей таблице, вы можете связать две таблицы.**

**Например, вы можете получить данные из других отделов вашей организации, покупать коммерческие данные или загружать данные из Интернет. Если эта информация хранится в таблице, такой как таблица dBASE, INFO или таблица базы геоданных, вы можете связать эти данные с вашими пространственными объектами и отобразить их на карте.**

**ArcGIS позволяет сопоставлять записи одной таблицы с записями другой таблицы через общее поле, которое называют ключевым. Вы можете создавать такие ассоциации несколькими способами, включая временное соединение и связывание таблиц в карте или создание классов отношений в базе геоданных, которые поддерживают более постоянные ассоциации. Например, вы можете ассоциировать таблицу с информацией о собственниках участков земли со слоем земельных участков, т.к. в обоих есть общее поле с ID участков.**

**Когда вы соединяете две таблицы, то атрибуты из одной присоединяются к атрибутам другой на основании поля, общего для обеих таблиц. Связывание таблиц описывает отношение между двумя таблицами - также на основании общего поля, но при этом не происходит добавления атрибутов одной таблицы в другую, вместо этого вы можете при необходимости обращаться к связанным данным.**

**Обычно таблицу с данными присоединяют к слою на основании значения поля, общего для обеих таблиц. Название поля в таблицах может различаться, но тип поля должен быть один и тот же: числовые поля соединяются с числовыми, строковые со строковыми и т.д. Можно выполнить соединение и при помощи диалогового окна [Соединение](mk:@MSITStore:C:/Program Files (x86)/ArcGIS/Desktop10.0/Help/ru-RU/tables_and_attribute_information.chm::/005s0000002p000000.htm) данных (Join Data), которое открывается щелчком правой кнопкой на слое в ArcMap, или инструмента Добавить [соединение](javascript:IDAH0S0.Click()) (Add Join).**

**Предположим, что вы получаете ежедневные данные прогноза погоды по округам и строите карты погоды, основанные на этой информации. Ваши данные о погоде хранятся в таблице в вашей базе данных и имеют общее поле со слоем округов, таким образом, вы можете присоединить данные прогноза к географическим данным и после этого отображать, надписывать и анализировать слой, используя любое из присоединенных полей.**

#### **Отношение один-к-одному и многие-к-одному**

**Когда вы соединяете таблицы в ArcMap, вы создаете отношение один-кодному или много-к-одному между таблицей атрибутов слоя и таблицей, содержащей информацию, которую необходимо присоединить. Пример, приведенный ниже, иллюстрирует отношение один-к-одному между округами и данными прогноза погоды. Другими словами, одной записи в таблице с прогнозом соответствует одна запись в таблице слоя округов.**

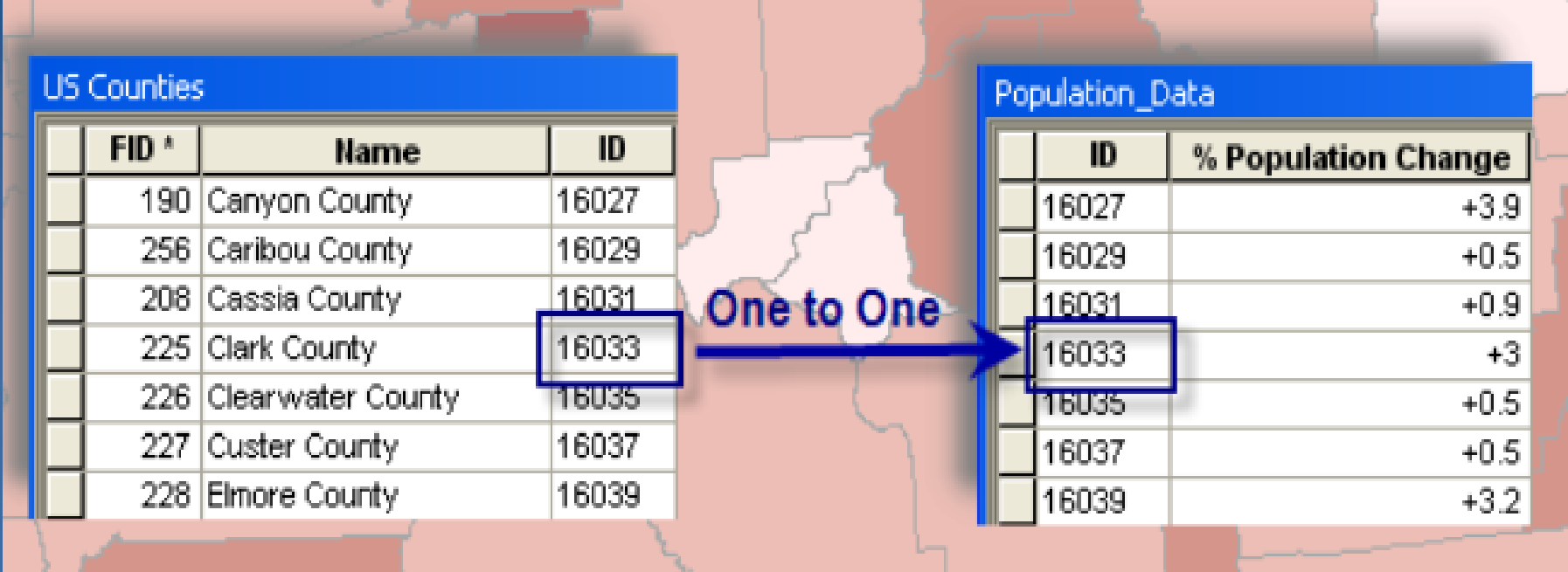

**В следующем примере показано отношение много-к-одному. Предположим, у вас есть слой, где для каждого полигона задан определенный тип землепользования. Таблица атрибутов слоя при этом хранит только код землепользования; полное описание каждого типа землепользования хранится в отдельной таблице. Соединение этих двух таблиц устанавливает отношение много-к-одному, так как несколько записей таблицы атрибутов слоя соединяются с одной записью таблицы описаний видов землепользования. В результате вы можете использовать более информативные подписи при построении легенды к вашей карте.**

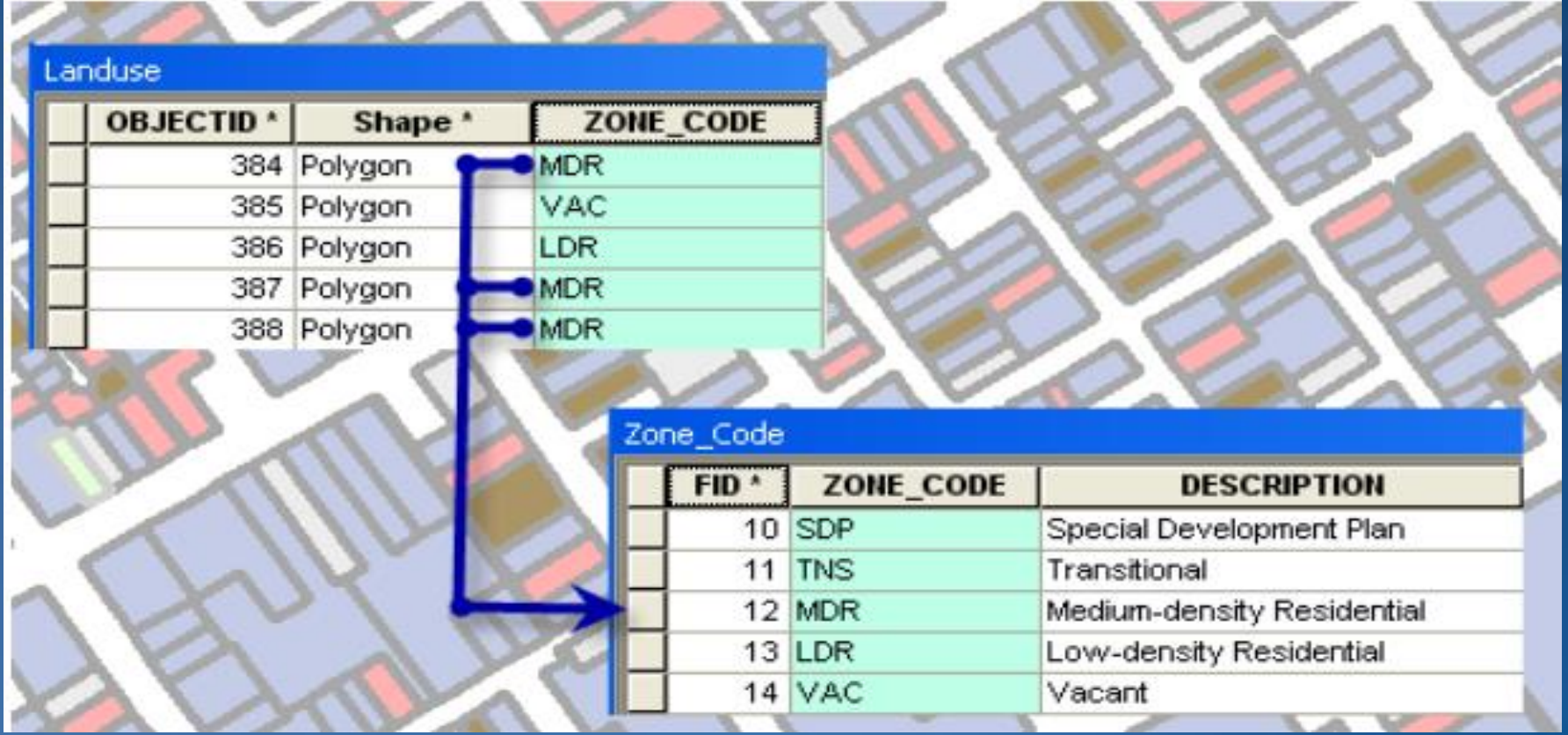

**Соединения могут храниться в документе ArcMap или файле слоя. Если по какой-либо причине вы планируете переместить данные, вам необходимо сохранить ваши документы ArcMap с относительными путями. Если данные были перемещены, вы можете восстановить таблицы и слои после открытия документа, но если целевая таблица и связанные таблицы не находятся в одной директории или одной рабочей области, то соединения не подлежат восстановлению. Если вы сохраняете документ с относительными путями, то таблицы и слои будут автоматически восстановлены с соединениями, так как документ был перемещен в соответствии с местом перемещения данных.**

**Если вы хотите, вы можете делать копию слоя со связанными данными на диске: просто экспортируйте слой. Чтобы экспортировать слой, щелкните на нем правой кнопкой в таблице содержания, укажите на Данные, затем Экспорт данных. При этом создается новый класс пространственных объектов со всеми атрибутами, включая атрибуты связанных полей.**

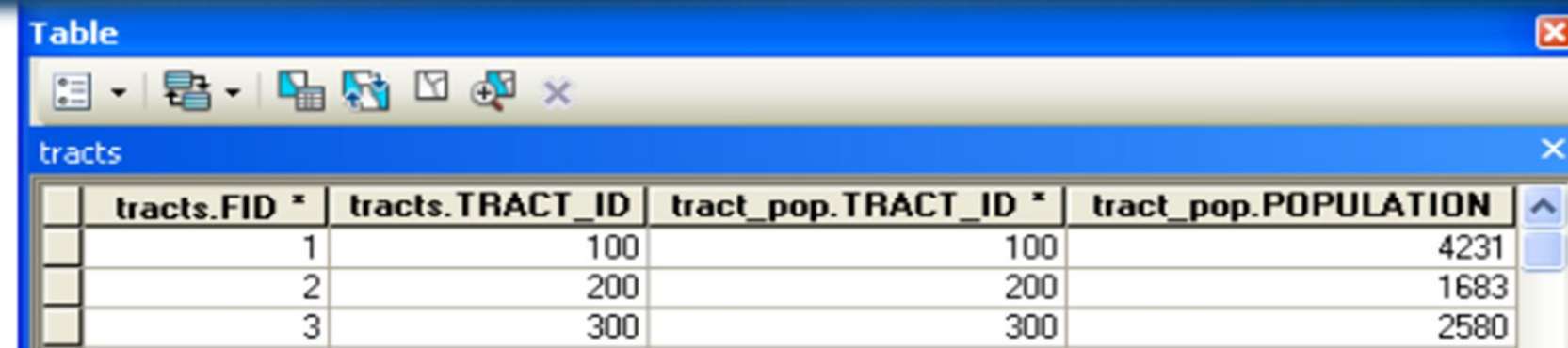

### вот соединенная таблица, где у полей только их псевдонимы:

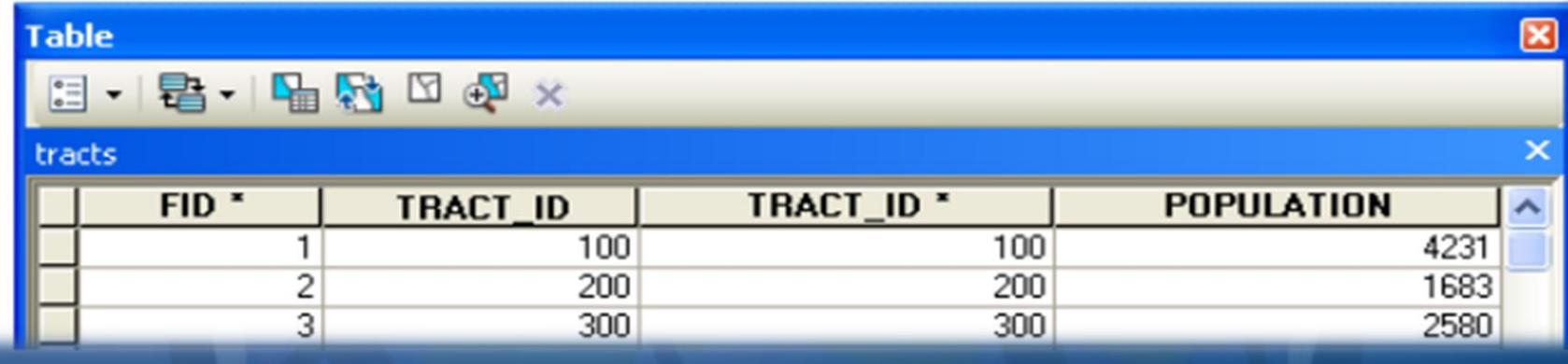

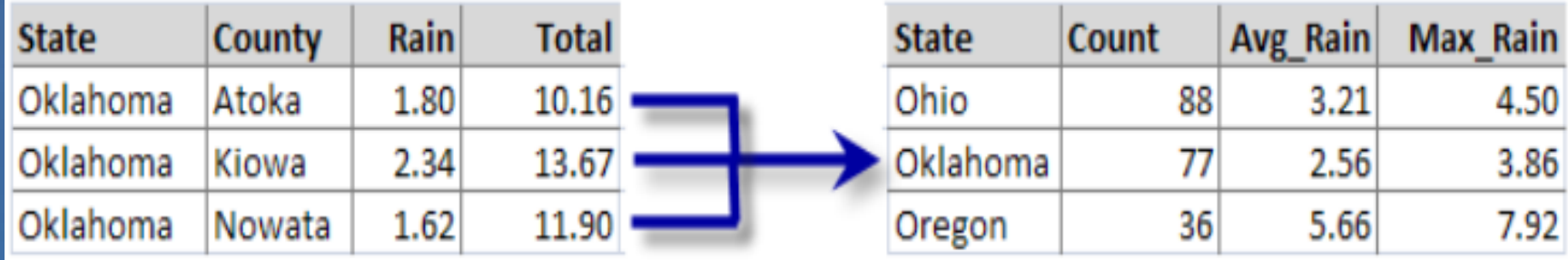

#### **Join Data**

Join lets you append additional data to this layer's attribute table so you can. for example, symbolize the layer's features using this data.

 $\sqrt{2}$ 

v

B

#### What do you want to join to this layer?

Join attributes from a table

- 1. Choose the field in this layer that the join will be based on: ParcelID
- 2. Choose the table to join to this layer, or load the table from disk:

**ED** Appraisals

Show the attribute tables of layers in this list

3. Choose the field in the table to base the join on:

#### **Join Options**

#### ⊙ Keep all records

All records in the target table are shown in the resulting table. Unmatched records will contain null values for all fields being appended into the target table from the join table.

#### ○ Keep only matching records

If a record in the target table doesn't have a match in the join table, that record is removed from the resulting target table.

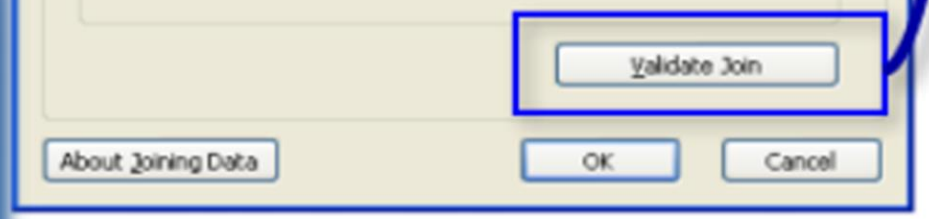

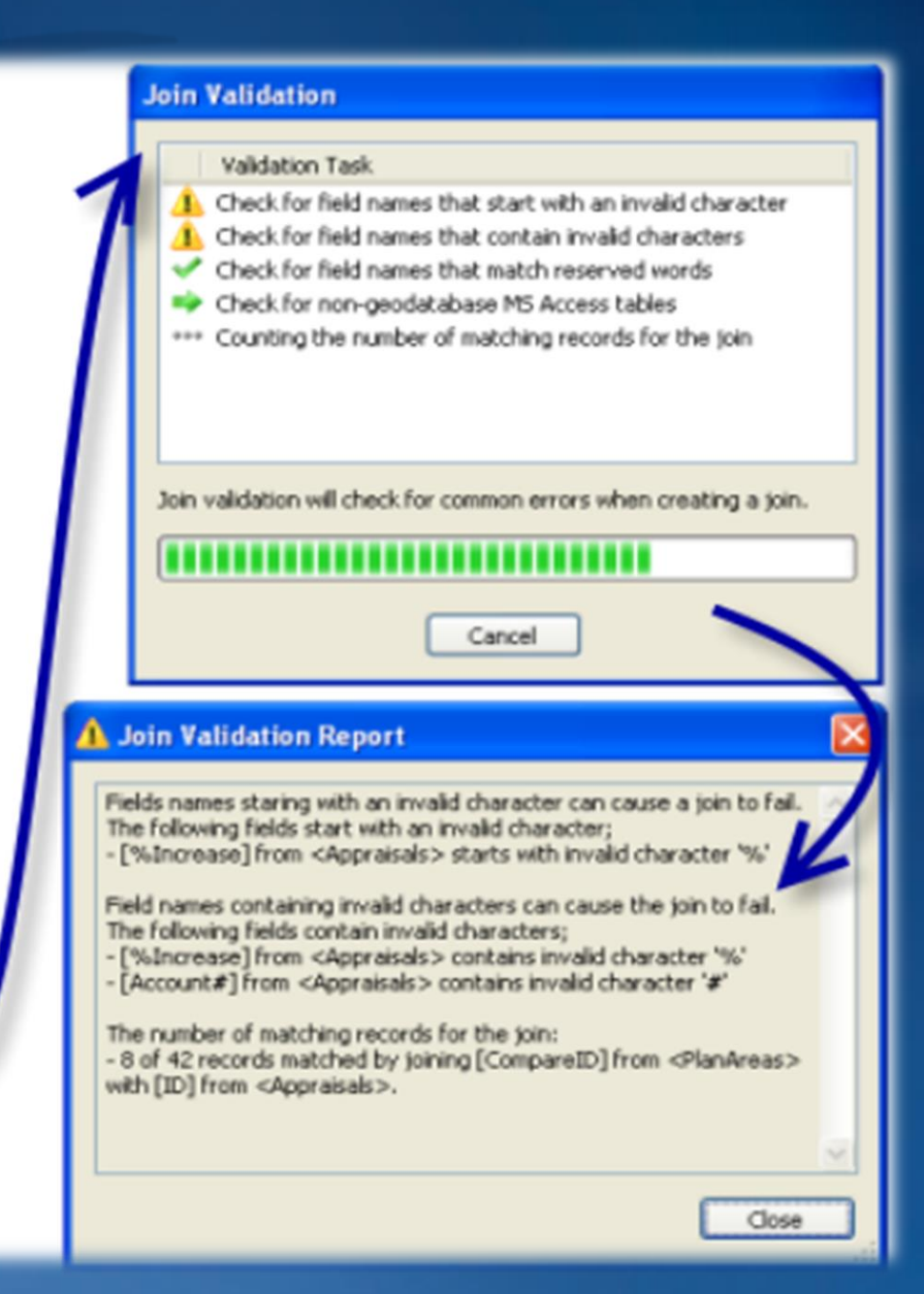

# Эътиборингиз учун рахмат!